### **Loan Service User Guide**

# **Oracle Banking Branch**

Release 14.5.3.0.0

### **Part Number F49972-01**

November 2021

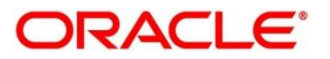

#### **Loan Service User Guide**

Oracle Financial Services Software Limited Oracle Park Off Western Express Highway Goregaon (East) Mumbai, Maharashtra 400 063 India Worldwide Inquiries: Phone: +91 22 6718 3000 Fax: +91 22 6718 3001 <https://www.oracle.com/industries/financial-services/index.html> Copyright © 2021, Oracle and/or its affiliates. All rights reserved.

Oracle and Java are registered trademarks of Oracle and/or its affiliates. Other names may be trademarks of their respective owners.

U.S. GOVERNMENT END USERS: Oracle programs, including any operating system, integrated software, any programs installed on the hardware, and/or documentation, delivered to U.S. Government end users are "commercial computer software" pursuant to the applicable Federal Acquisition Regulation and agencyspecific supplemental regulations. As such, use, duplication, disclosure, modification, and adaptation of the programs, including any operating system, integrated software, any programs installed on the hardware, and/or documentation, shall be subject to license terms and license restrictions applicable to the programs. No other rights are granted to the U.S. Government.

This software or hardware is developed for general use in a variety of information management applications. It is not developed or intended for use in any inherently dangerous applications, including applications that may create a risk of personal injury. If you use this software or hardware in dangerous applications, then you shall be responsible to take all appropriate failsafe, backup, redundancy, and other measures to ensure its safe use. Oracle Corporation and its affiliates disclaim any liability for any damages caused by use of this software or hardware in dangerous applications.

This software and related documentation are provided under a license agreement containing restrictions on use and disclosure and are protected by intellectual property laws. Except as expressly permitted in your license agreement or allowed by law, you may not use, copy, reproduce, translate, broadcast, modify, license, transmit, distribute, exhibit, perform, publish or display any part, in any form, or by any means. Reverse engineering, disassembly, or decompilation of this software, unless required by law for interoperability, is prohibited. The information contained herein is subject to change without notice and is not warranted to be error-free. If you find any errors, please report them to us in writing.

This software or hardware and documentation may provide access to or information on content, products and services from third parties. Oracle Corporation and its affiliates are not responsible for and expressly disclaim all warranties of any kind with respect to third-party content, products, and services. Oracle Corporation and its affiliates will not be responsible for any loss, costs, or damages incurred due to your access to or use of third-party content, products, or services.

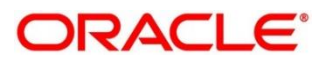

### **Contents**

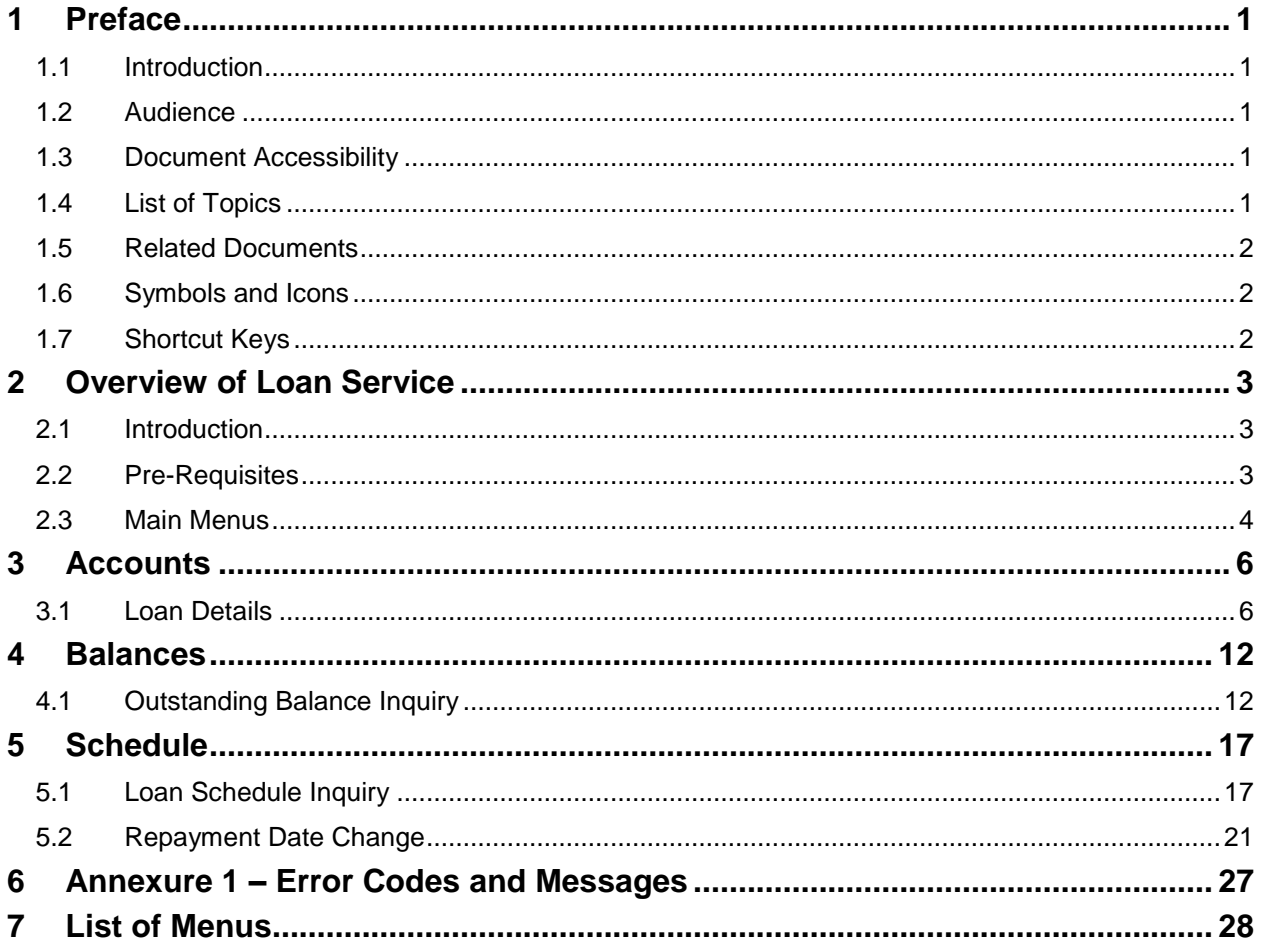

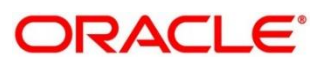

# <span id="page-3-0"></span>**1 Preface**

## <span id="page-3-1"></span>**1.1 Introduction**

This user guide provides you detailed information about the Loan Service module of Oracle Banking Branch.

### <span id="page-3-2"></span>**1.2 Audience**

This guide is intended for the Loan Servicing Officers, Branch Tellers, and Branch Supervisors to provide quick and efficient services to the customers of the bank.

# <span id="page-3-3"></span>**1.3 Document Accessibility**

For information about Oracle's commitment to accessibility, visit the Oracle Accessibility Program website at [http://www.oracle.com/pls/topic/lookup?ctx=acc&id=docacc.](http://www.oracle.com/pls/topic/lookup?ctx=acc&id=docacc)

# <span id="page-3-4"></span>**1.4 List of Topics**

This manual is organized into the following topics:

### **Table 1: List of Topics**

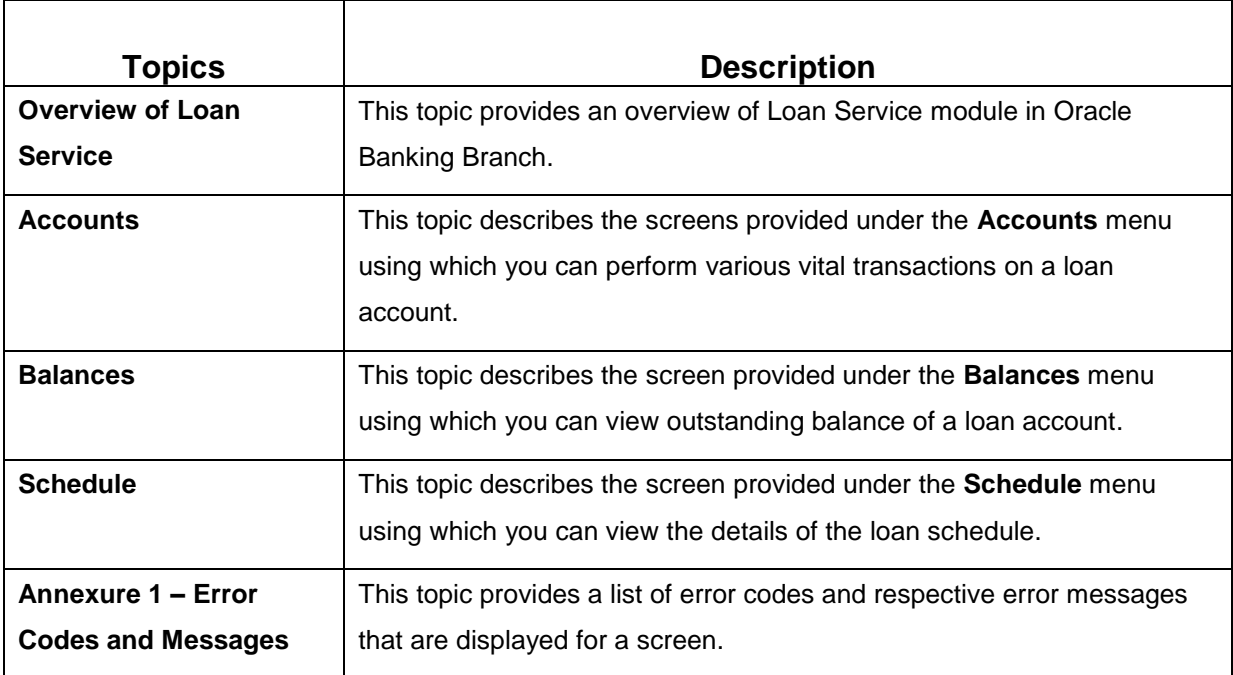

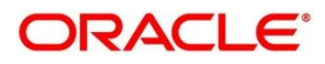

### <span id="page-4-0"></span>**1.5 Related Documents**

- 1. Getting Started User Guide
- 2. Oracle Banking Branch User Guide

### <span id="page-4-1"></span>**1.6 Symbols and Icons**

The following is a list of symbols and icons that are used in the application to perform various tasks.

### **Table 2: Symbols and Icons**

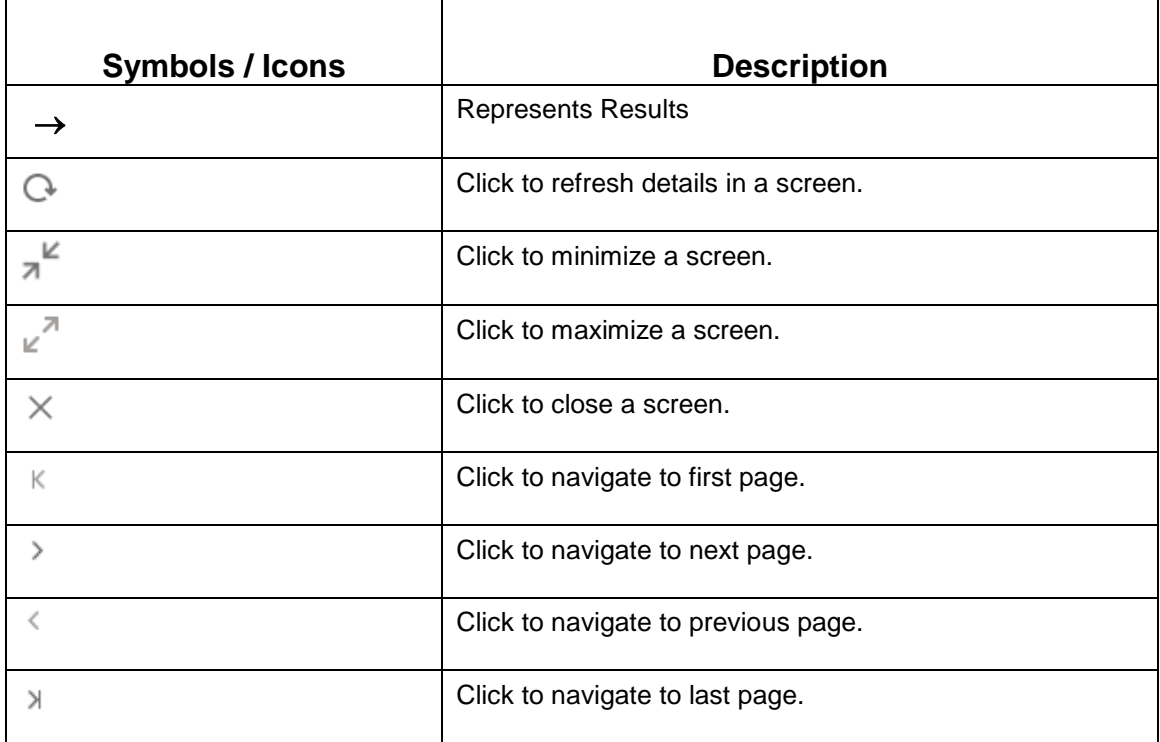

### <span id="page-4-2"></span>**1.7 Shortcut Keys**

The following shortcut keys can be used only for the screens, which has the icons specified in the Function:

### **Table 3: Shortcut Keys**

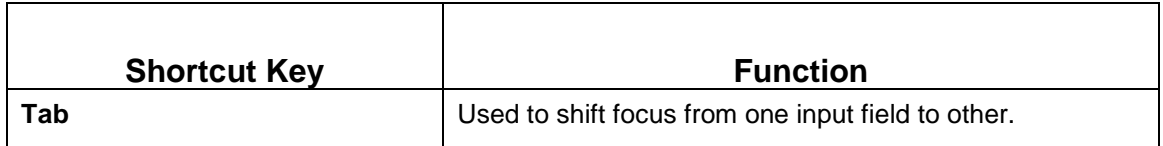

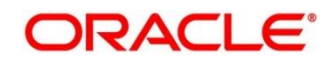

# <span id="page-5-0"></span>**2 Overview of Loan Service**

# <span id="page-5-1"></span>**2.1 Introduction**

The Loan Service module of Oracle Banking Branch facilitates to view details of a loan account, and inquire the outstanding balances and loan schedule of a loan account.

The Loan Service module is grouped into several menus. For more information on menus, refer to *[Figure 2: Mega Menu –](#page-7-0) Loan Service* and field description table below:

| <b>Field</b>    | <b>Description</b>                                                                                     |
|-----------------|----------------------------------------------------------------------------------------------------|
| <b>Accounts</b> | Provides the screen using which you can perform various vital<br>transactions on a loan account.       |
| <b>Balances</b> | Provides the screen using which you can view the outstanding<br>balances or arrears of a loan account. |
| <b>Schedule</b> | Provides the screen using which you can view the schedule of<br>a loan account.                        |

**Table 4: Menu Item – Field Description**

### <span id="page-5-2"></span>**2.2 Pre-Requisites**

Follow the steps, to navigate to the **Home screen** (Branch Dashboard):

- 1. Specify **User Id** and **Password**, and log in to Oracle Banking Branch **Home** screen.
	- → The Oracle Banking Branch Home screen displays.

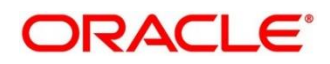

#### **Figure 1: Home Screen**

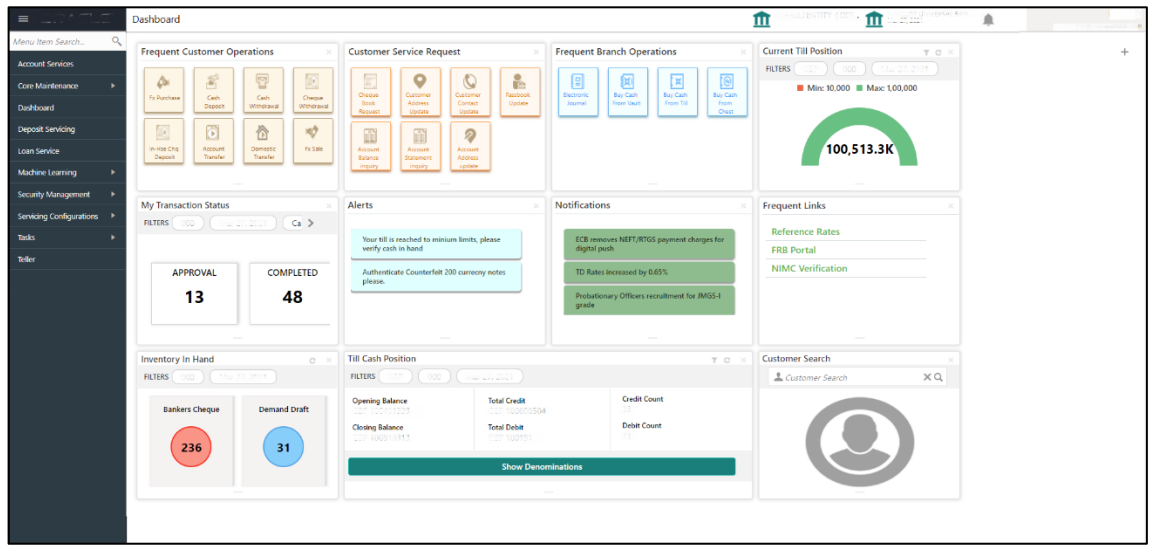

### <span id="page-6-0"></span>**2.3 Main Menus**

The main menu of the Loan Service module is a mega menu that displays all the menu items visible at once. It is a large panel divided into groups of menu items, which simplifies the navigation. The menu items are grouped based on the type of operation to be performed. In addition, the **Menu Item Search** helps to search and select a specific screen to navigate to any screen from the main menu items. The main menus are listed below:

- Accounts
- Balances
- **Schedule**

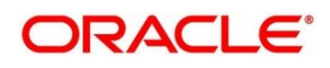

The main menus are further categorized into specific functions that are represented by menu items in the Mega Menu.

### <span id="page-7-0"></span>**Figure 2: Mega Menu – Loan Service**

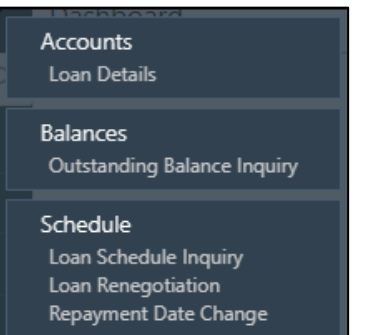

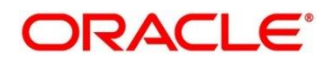

### <span id="page-8-0"></span>**3 Accounts**

This menu helps you to perform various vital transactions on a loan account.

The following links displays under this menu:

*[3.1](#page-8-1) [Loan Details](#page-8-1)*

### <span id="page-8-1"></span>**3.1 Loan Details**

The Loan Details screen is the dashboard for loans service, which gives a consolidated view of all the details related to a loan account and helps you to perform various transactions on the account. This dashboard facilitates the Loan Servicing Officer or any user with the required role access in a branch office to perform the identified branch office transactions when a loan borrower approaches the bank with a service request.

To process this screen, type **Loan Details** in the **Menu Item Search** located at the left corner of the application toolbar and select the appropriate screen or perform the following steps:

**NOTE:** The field, which is marked with blue asterisk, is mandatory.

- 1. From the **Home** screen, click **Loan Service.** On **Loan Service Mega Menu,** under **Accounts**, click **Loan Details**.
	- → The **Loan Details** screen displays.

#### **Figure 3: Loan Details**

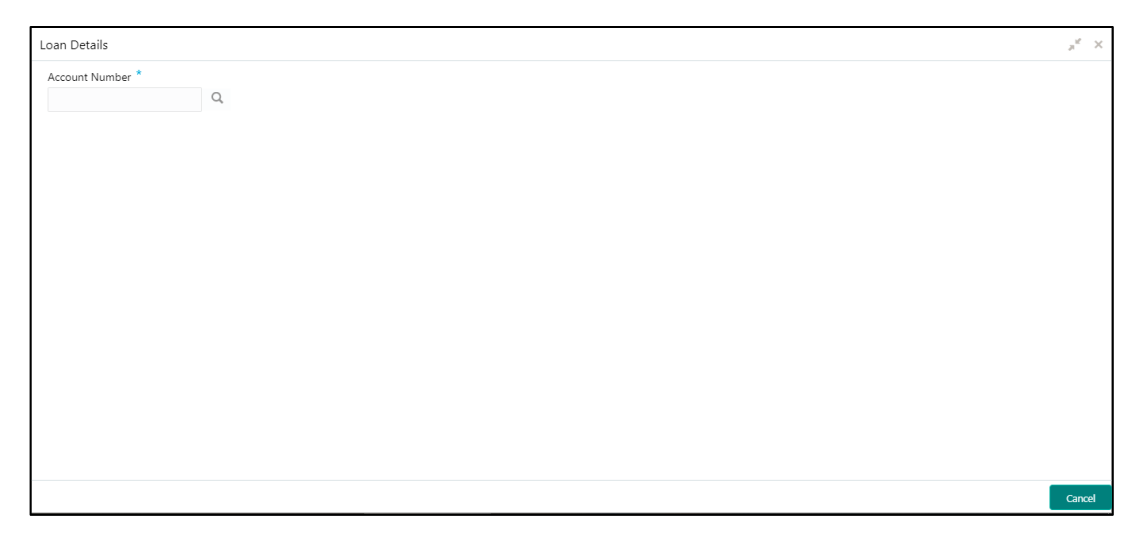

- 2. In the **Account Number** field, enter the account number and click the cicon.
	- $\rightarrow$  The Account Number section displays.

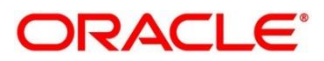

**Figure 4: Loan Details - Account Number**

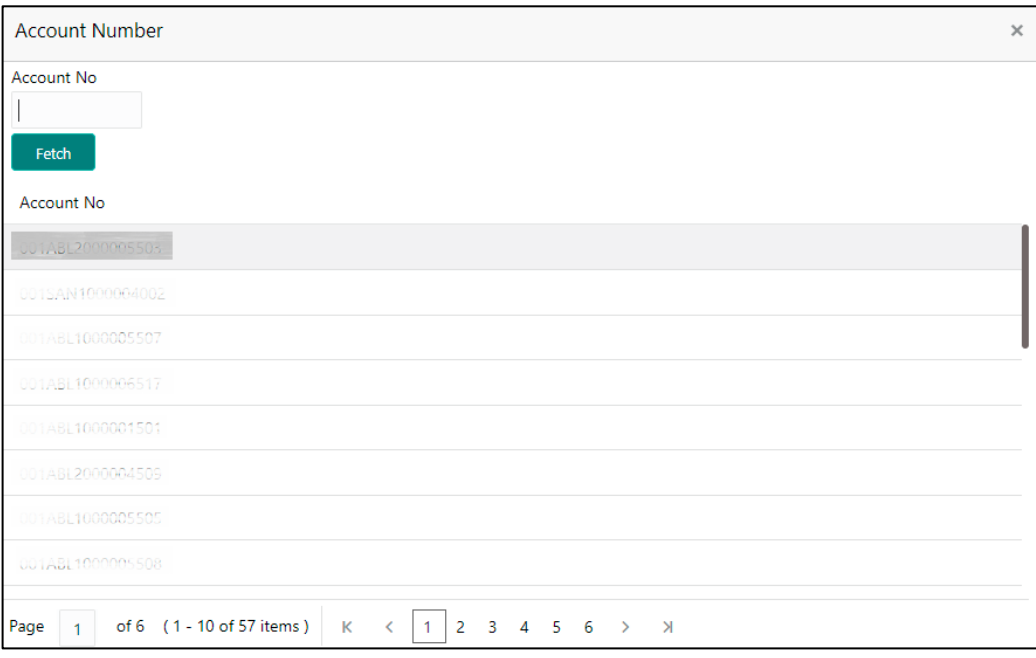

- 3. On the Account Number section, specify the account number, click **Fetch**, and select the required number from the **Account No** list displayed.
	- $\rightarrow$  The loan details of the account displays.

**Figure 5: Loan Details for Active Account**

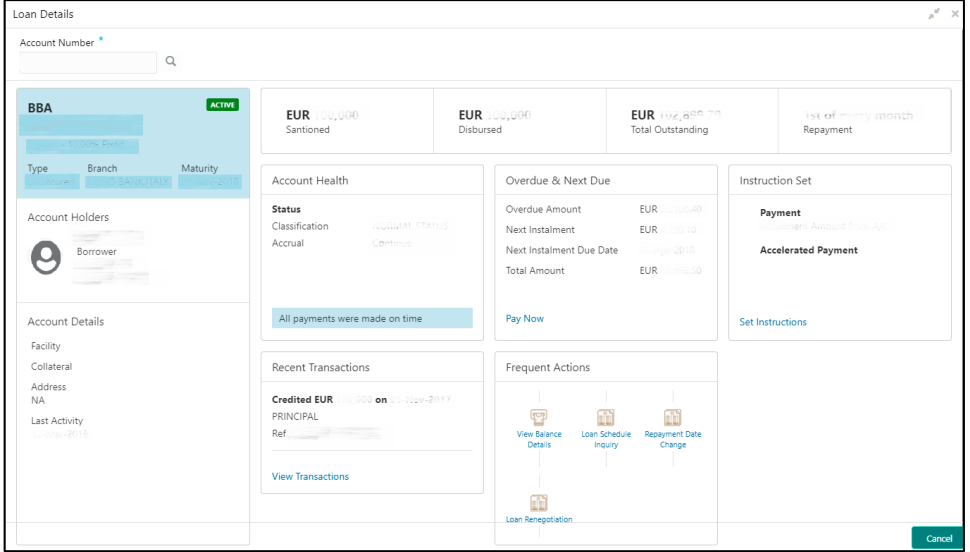

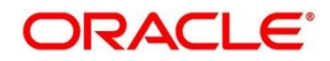

For more information on fields, refer to field description table below:

**Table 5: Loan Details - Field Description**

| <b>Field</b>                                                                                                    | <b>Description</b>                                                                                                  |  |  |  |
|----------------------------------------------------------------------------------------------------|----------------------------------------------------------------------------------------------------|--|--|--|
| <b>Account Number</b>                                                                                              | icon to view the<br>Specify the account number or click the<br>loan details.                                        |  |  |  |
|                                                                                                    | <b>NOTE:</b> All the fields are displayed after you specify the<br>account number.                                  |  |  |  |
| <personal details="" widget=""></personal>                                                                         | This widget displays the basic details of the loan account<br>holder on the left side of the screen.                |  |  |  |
| <loan offer=""></loan>                                                                                             | Displays loan offer description under which the loan account<br>is opened. For example, Personal Loan or Home Loan. |  |  |  |
| <account status=""></account>                                                                                      | Displays the system defined status of the account.                                                                  |  |  |  |
|                                                                                                    | NOTE: The account statuses can be any of the following:                                                             |  |  |  |
|                                                                                                    | <b>Active</b>                                                                                                    |  |  |  |
|                                                                                                    | Liquidated                                                                                                    |  |  |  |
|                                                                                                    | <b>Reversed</b>                                                                                                    |  |  |  |
|                                                                                                    | <b>Hold</b>                                                                                                    |  |  |  |
|                                                                                                    | <b>Inactive</b>                                                                                                    |  |  |  |
|                                                                                                    | <b>Uninitiated</b>                                                                                                  |  |  |  |
| <account number=""></account>                                                                                      | Displays the loan account number.                                                                                   |  |  |  |
| <loan -="" interest<="" term="" th=""><th>Displays the term of the account in year and months. It also</th></loan> | Displays the term of the account in year and months. It also                                                        |  |  |  |
| <b>Rate and Rate Type&gt;</b>                                                                                      | displays the current interest rate.                                                                                 |  |  |  |
| <b>Type</b>                                                                                                    | Displays the type of loan. The options are:                                                                         |  |  |  |
|                                                                                                    | <b>Secured</b>                                                                                                    |  |  |  |
|                                                                                                    | <b>Unsecured</b>                                                                                                    |  |  |  |
| <b>Branch</b>                                                                                                    | Displays the name of the branch where the loan account is<br>currently serviced.                                    |  |  |  |

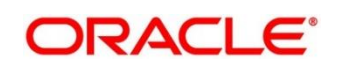

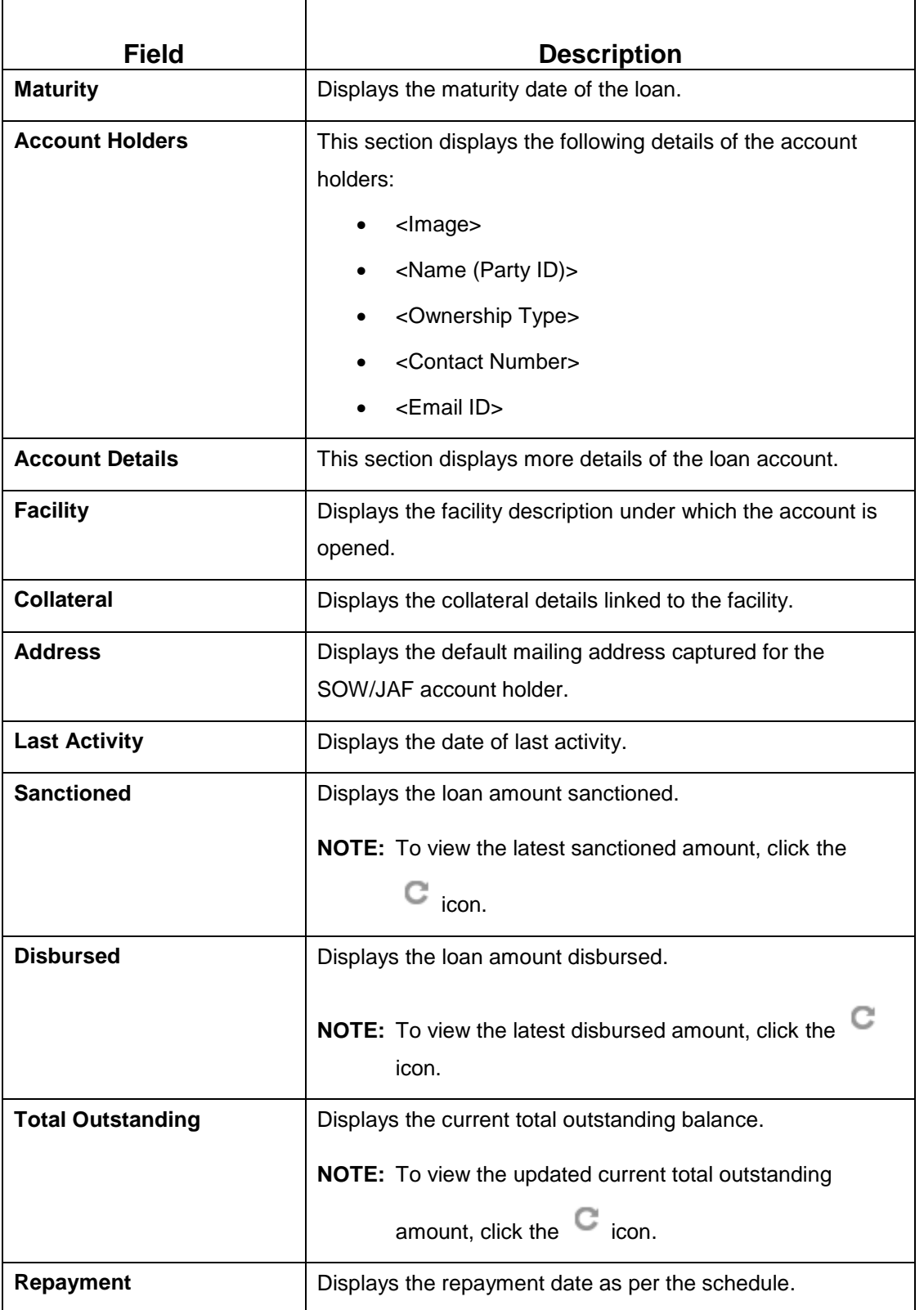

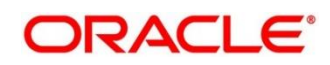

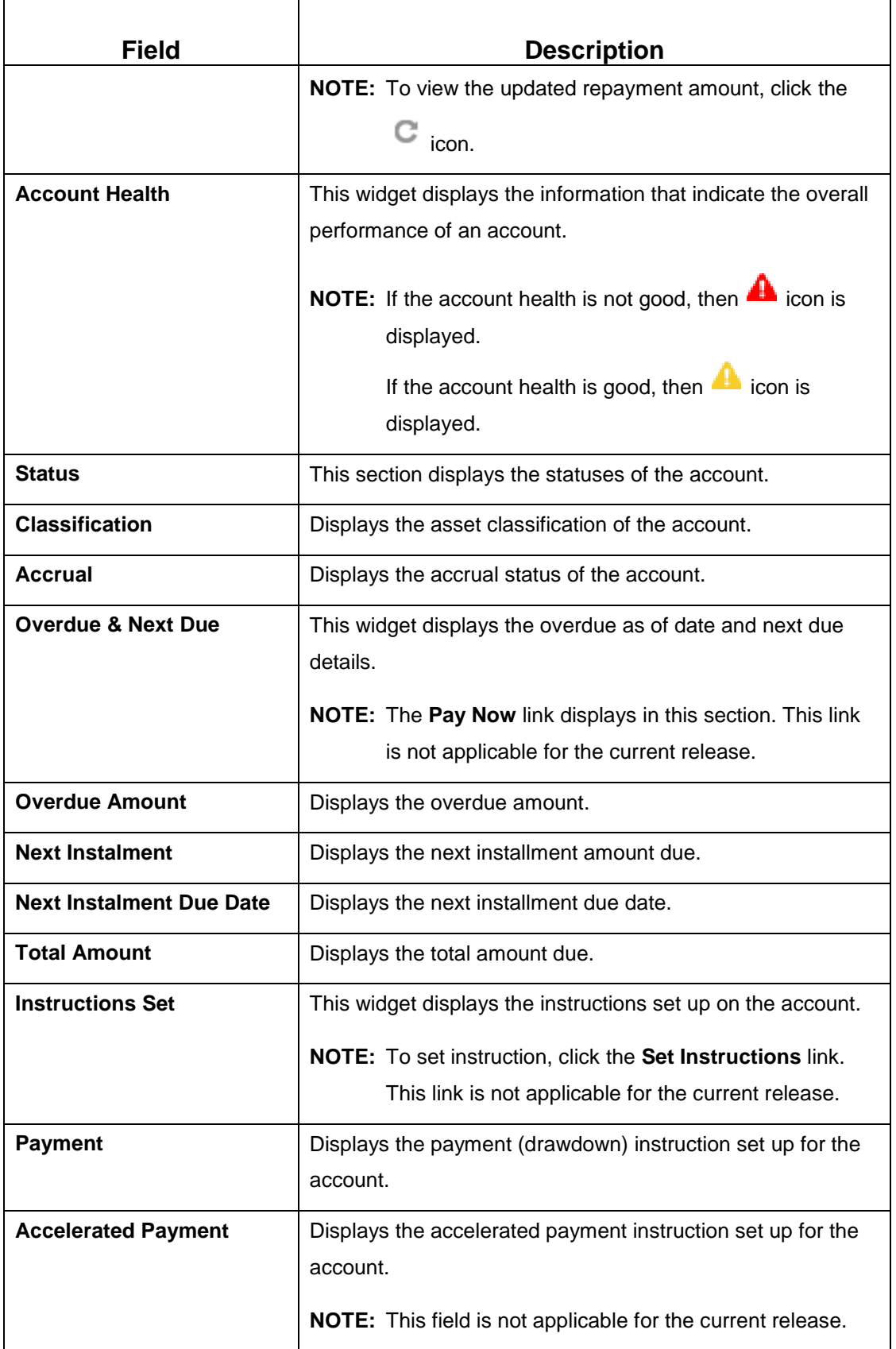

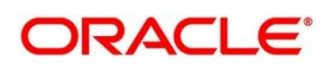

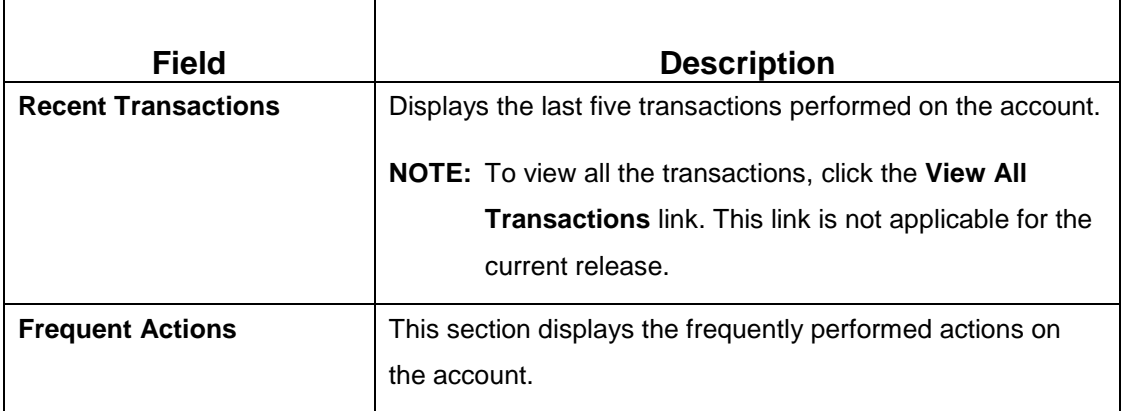

4. View the required details for the loan account.

**NOTE:** You can also launch the screens for performing various transactions on the account by

 $c$ licking the  $\equiv$  icon. A list of links displays under various menus. Click the required link from the list that displays. For more information on how to perform the transactions using the links, see the respective chapters. For image reference, see *[Mega Menu](#page-7-0)* screenshot.

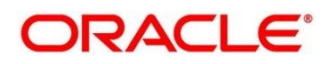

### <span id="page-14-0"></span>**4 Balances**

This topic describes the screen used to view outstanding balance of a loan account.

The screen is described in the following section:

*[4.1](#page-14-1) [Outstanding Balance](#page-14-1) Inquiry*

### <span id="page-14-1"></span>**4.1 Outstanding Balance Inquiry**

This screen helps you to inquire about the outstanding balance of an account. You can view the details of different balances in the loan account, such as Total Outstanding Balance, Principal Outstanding, Outstanding Arrears, and Unbilled Balances. You can also perform outstanding balance inquiry for the missed payments component wise.

To process this screen, type **Outstanding Balance Inquiry** in the **Menu Item Search** located at the left corner of the application toolbar and select the appropriate screen or perform the following steps:

**NOTE:** The field, which is marked with blue asterisk, is mandatory.

- 1. From the **Home** screen, click **Loan Service.** On the **Loan Service Mega Menu,** under **Balances,** click **Outstanding Balance Inquiry**.
	- → The **Outstanding Balance Inquiry** screen displays.

#### **Figure 6: Outstanding Balance Inquiry**

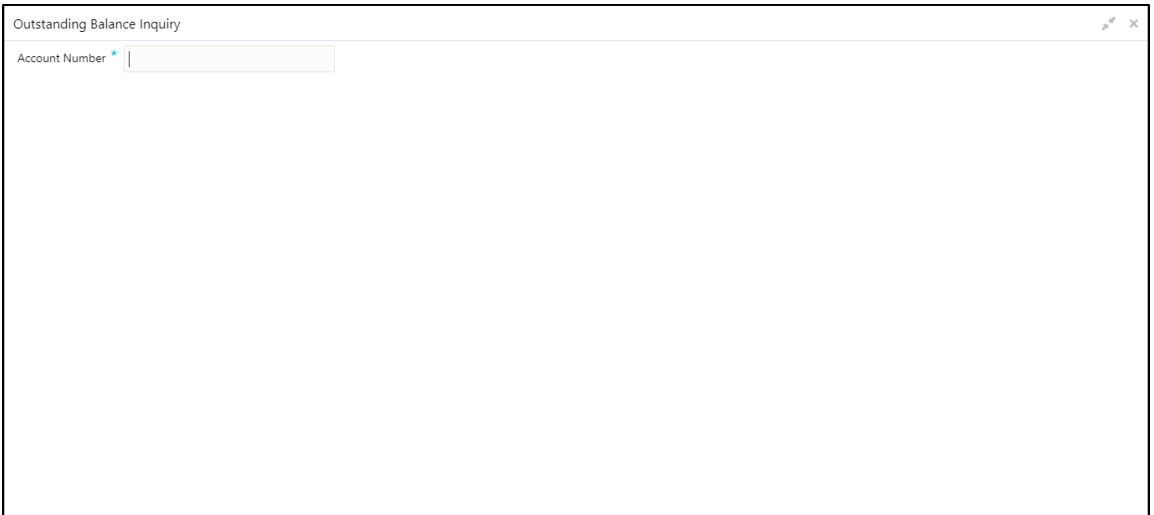

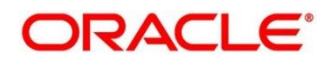

- 2. On the **Outstanding Balance Inquiry** screen, specify the account number in the **Account Number** field, and press **Tab** or **Enter.**
	- $\rightarrow$  The balance details of the account are displayed.

### **Figure 7: Outstanding Balance Inquiry – Outstanding Balance Details of Account**

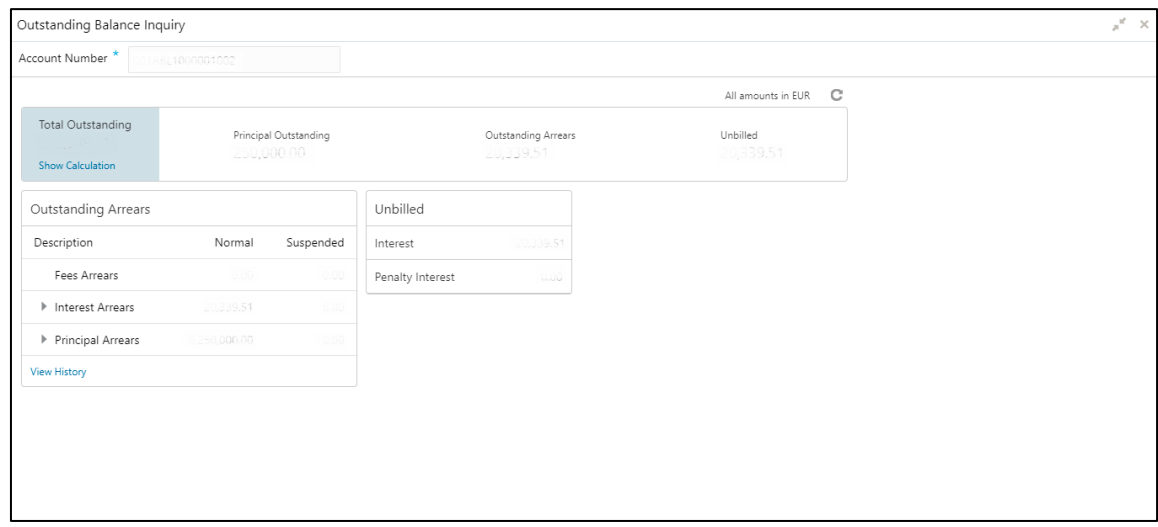

For more information on fields, refer to field description table below:

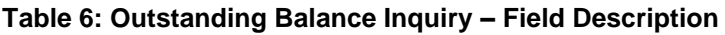

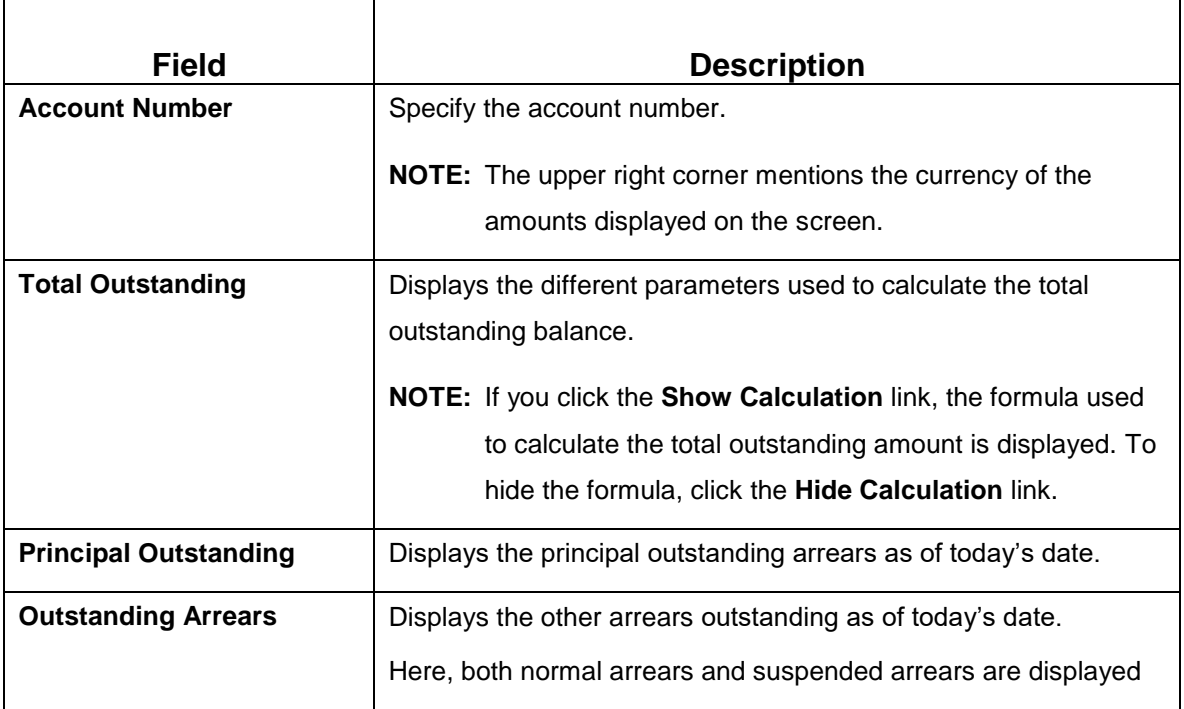

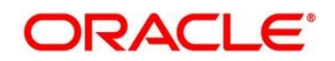

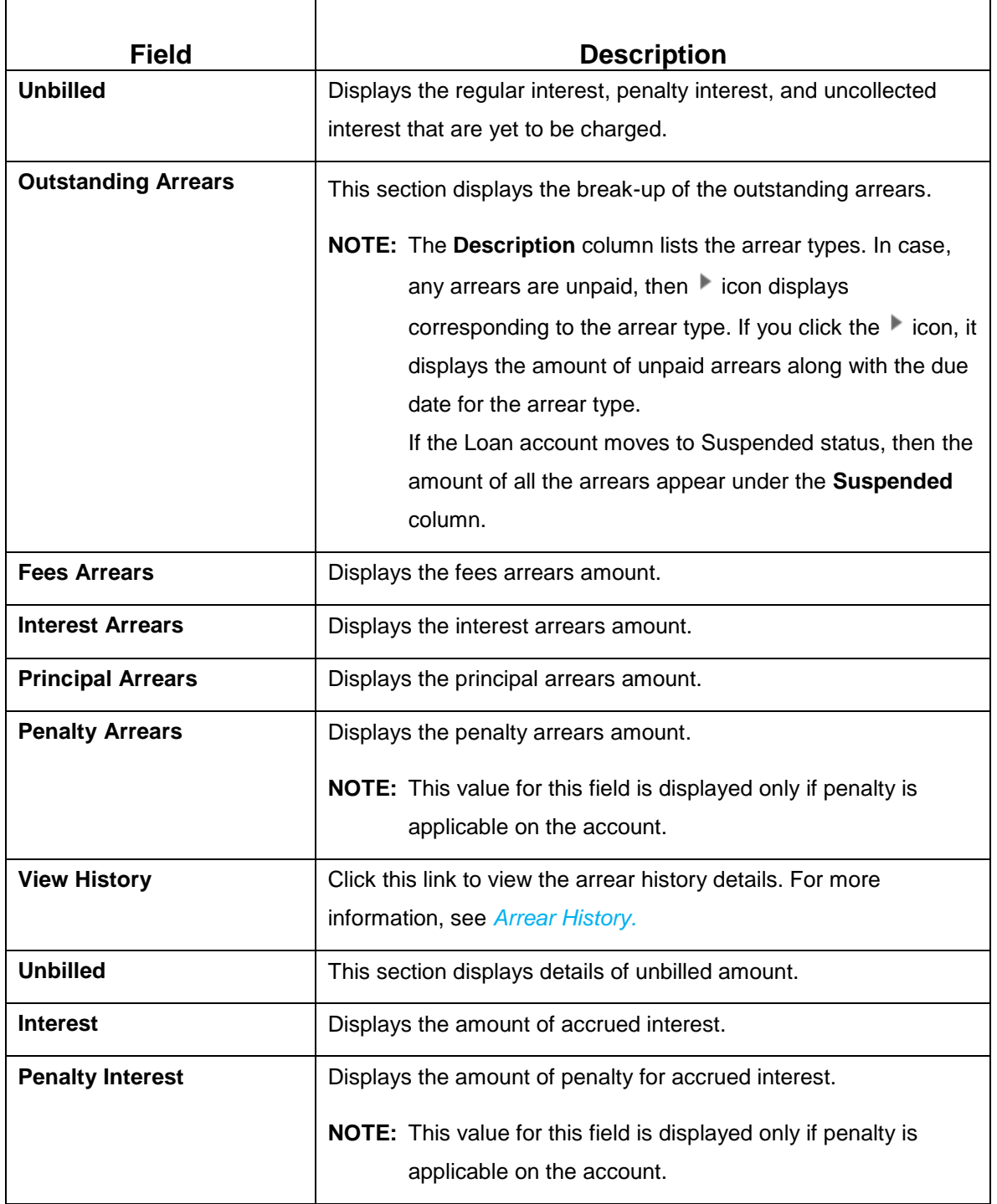

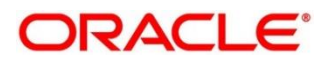

<span id="page-17-0"></span>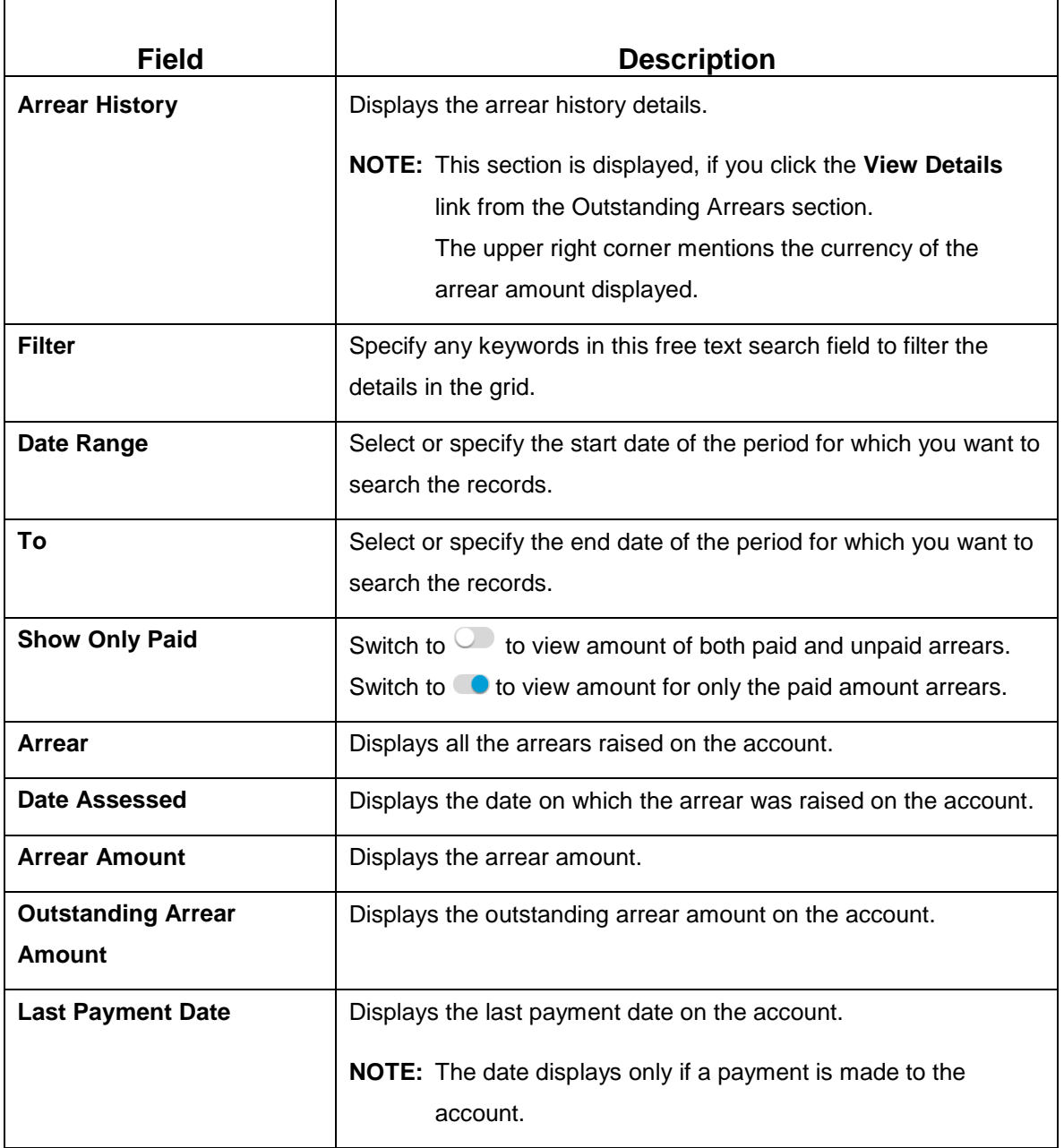

- 3. View the balance details.
- 4. To view the outstanding arrear history:
	- a. Click the **View History** link in the **Outstanding Arrears** section.
		- → The Arrear History section displays. The system defaults all the arrears in descending order for the arrears raised, paid, or unpaid.

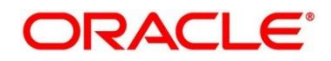

| Account Number * | 1A8L1000001002 |               |                                                                     |                                  |
|------------------|----------------|---------------|---------------------------------------------------------------------|----------------------------------|
| $<$ Back         |                |               |                                                                     | All amounts in EUR               |
| Arrear History   |                |               |                                                                     |                                  |
| Filter           |                | Date Range    | $\begin{tabular}{c} \quad \quad \quad \text{m} \end{tabular}$<br>To | $\blacksquare$<br>Show only Paid |
| Arrear           | Date Assessed  | Arrear Amount | Outstanding Arrear Amount Last Payment Date                         |                                  |
| Interest         | 2 Mar 2019     | 33.41         | 20.339.51                                                           |                                  |
| Principal        | 12 Mar 2019    | 1,086.71      | 250,000.00                                                          |                                  |
| Interest         | 1 Mar 2019     | 169,06        | 20.339.51                                                           |                                  |
| Principal        | Mar 2019       | 10.951.08     | 250,000.00                                                          |                                  |
| Interest         | 1 Feb 2019     | 279.24        | 20,339.51                                                           |                                  |
| Principal        | Feb 2019       | 10.840.90     | 250,000.00                                                          |                                  |
| Interest         | Jan 2019       | 370.54        | 20,339.51                                                           |                                  |
| Principal        | 1 Jan 2019     | 10.749.60     | 250,000.00                                                          |                                  |
| Interest         | Dec 2018       | 446.32        | 20.339.51                                                           |                                  |
| Principal        | Dec 2018       | 10,673.82     | 250.000.00                                                          |                                  |

**Figure 8: Outstanding Balance Inquiry – Arrear History**

- b. On the **Arrear History** section, specify the required details in the **Filter** field to filter the records.
- c. Specify the start and end date of the period in the **Date Range** and **To** fields, respectively, to view records for a specific period.
- d. Switch to  $\bullet$  to view amount of both paid and unpaid arrears. Switch to  $\bullet$  to view amount for only the paid amount arrears.
- e. Click **Back** to navigate to **Outstanding Balance Inquiry** screen.

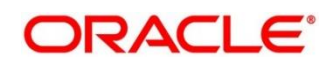

# <span id="page-19-0"></span>**5 Schedule**

This topic describes the screen used to view the schedule of a loan account.

The screen is described in the following section:

- *[5.1](#page-19-1) [Loan Schedule](#page-19-1) Inquiry*
- *[5.2](#page-23-0) [Repayment Date Change](#page-23-0)*

### <span id="page-19-1"></span>**5.1 Loan Schedule Inquiry**

This screen helps you to view the loan schedule of an account. The application generates the loan schedule for the account based on the loan amount and displays the same only after the disbursement of loan.

To process this screen, type **Loan Schedule Inquiry** in the **Menu Item Search** located at the left corner of the application toolbar and select the appropriate screen or perform the following steps:

**NOTE:** The field, which is marked with blue asterisk, is mandatory.

- 1. From the **Home** screen, click **Loan Service.** On **Loan Service Mega Menu,** under **Schedule,** click **Loan Schedule Inquiry**.
	- → The Loan Schedule Inquiry screen displays.

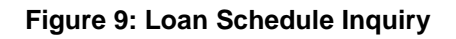

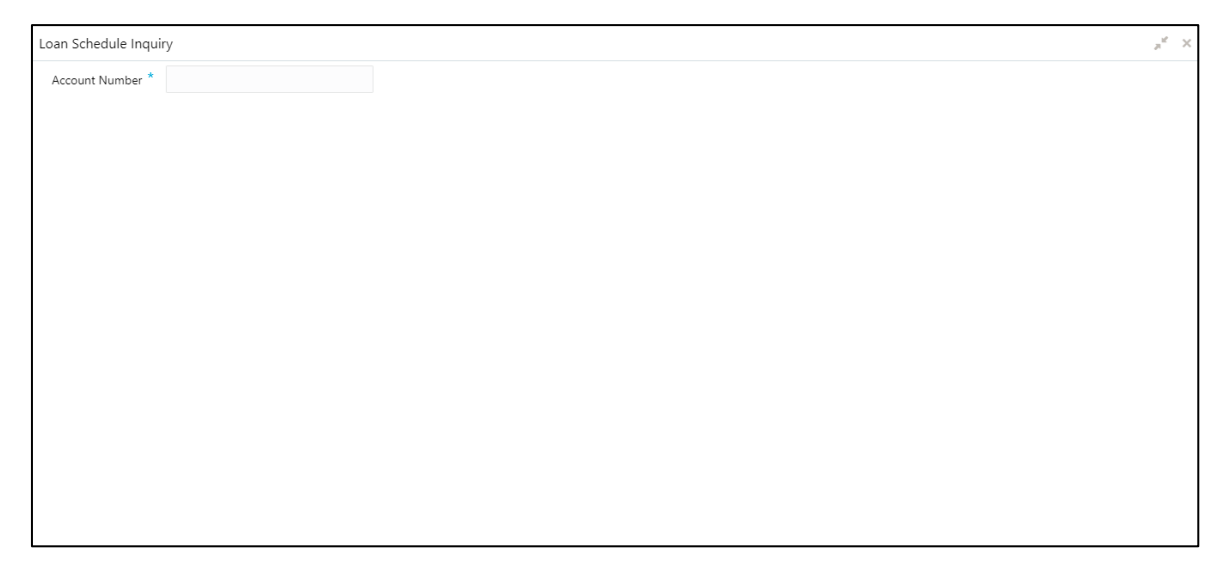

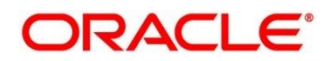

- 2. On the **Loan Schedule Inquiry** screen, specify the account number in the **Account Number** field, and press **Tab** or **Enter.**
	- $\rightarrow$  The schedule details of the account is displayed.

By default, application displays the current period of the schedule highlighting the current month for the particular year.

### **Figure 10: Loan Schedule Inquiry – Schedule Details of Account**

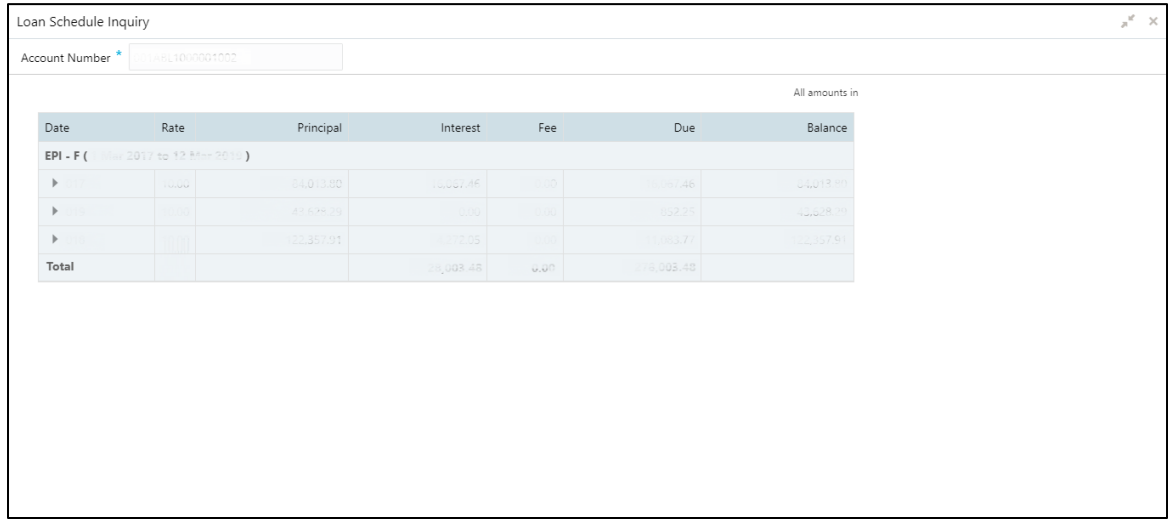

For more information on fields, refer to field description table below:

#### **Table 7: Loan Schedule Inquiry – Field Description**

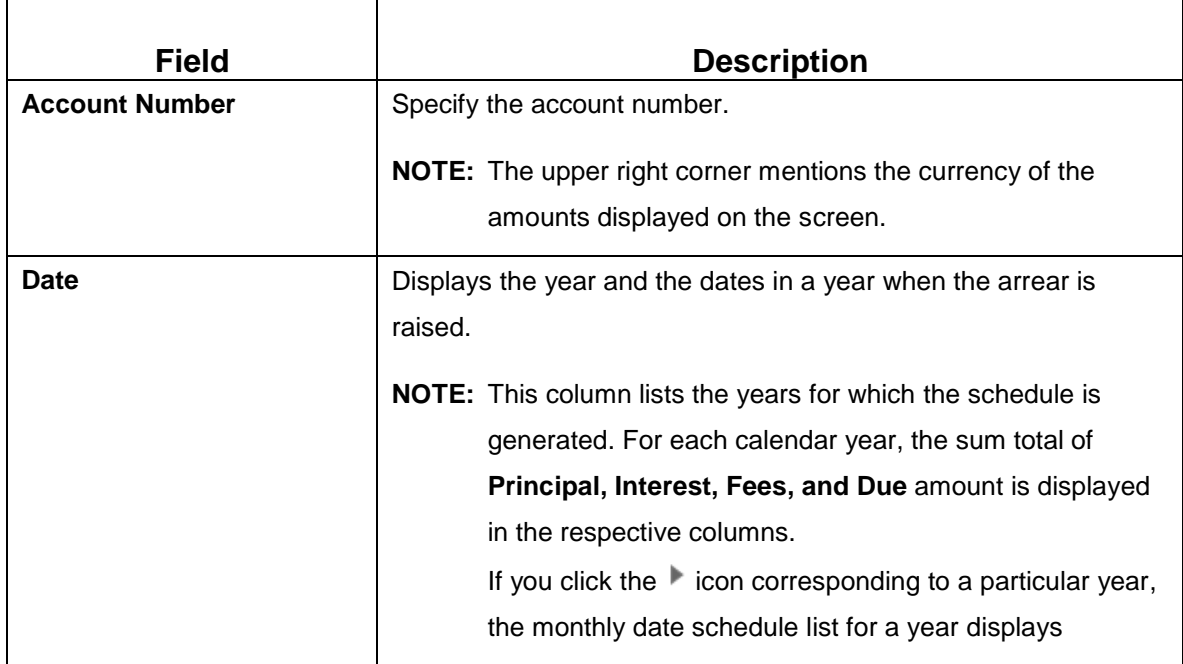

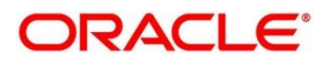

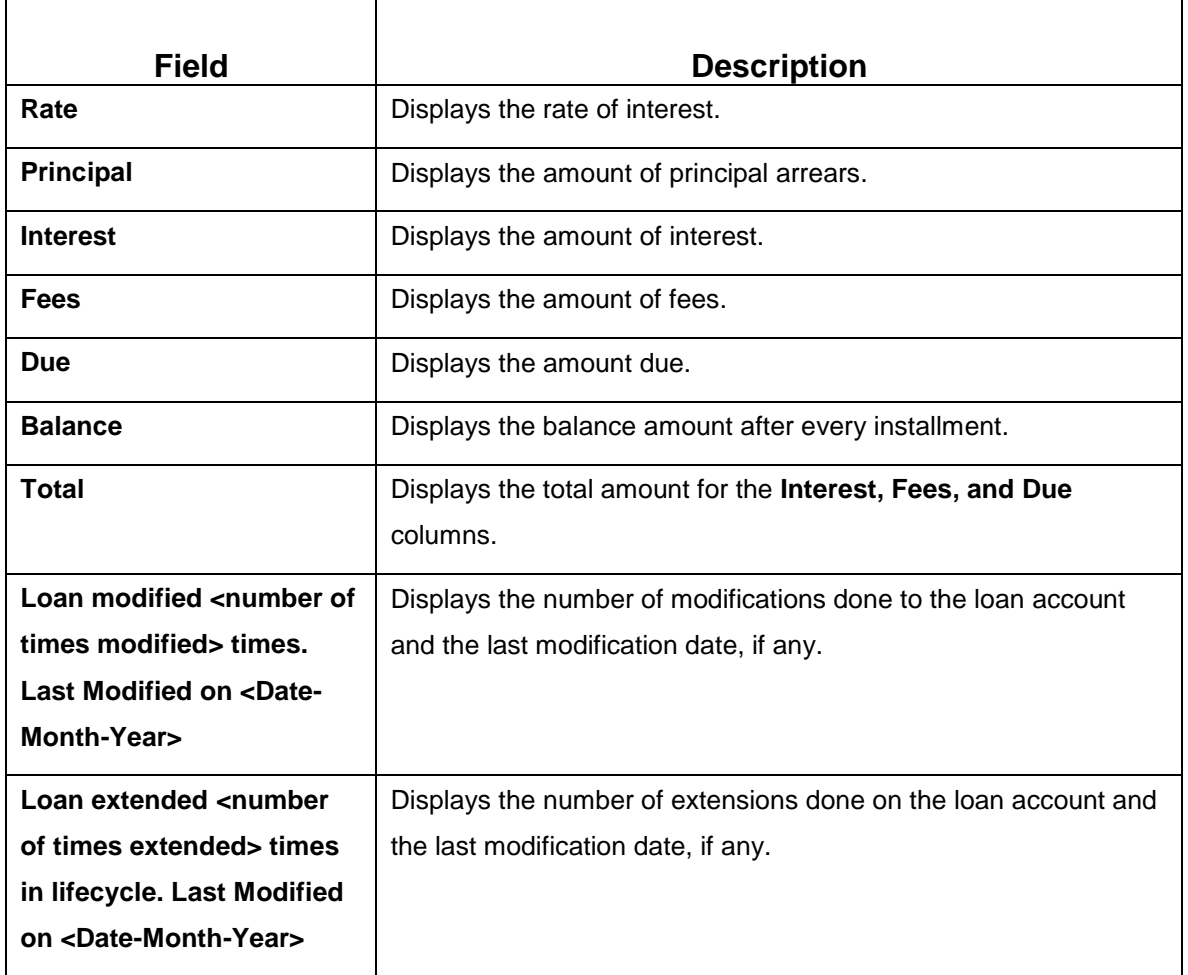

- 3. View the details of the schedule.
- 4. Click corresponding to the required year to view monthly dates of scheduled installments in a particular year.

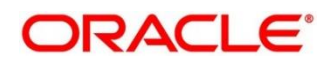

| Loan Schedule Inquiry                   |       |            |           |      |           |                |
|-----------------------------------------|-------|------------|-----------|------|-----------|----------------|
| Account Number *<br>1ABL1000001002      |       |            |           |      |           |                |
|                                         |       |            |           |      |           | All amounts in |
| Date                                    | Rate  | Principal  | Interest  | Fee  | Due       | Balance        |
| Mar 2017 to 12 Mar 2019)<br>$EPI - F$ ( |       |            |           |      |           |                |
| $\,$                                    |       | 84.013.80  | 16,067.46 |      | 16,067.46 | 34,013.80      |
| 400                                     |       | 43,628.29  | 0.00      | 0.00 | 852.25    | 43,628.29      |
| 1 Jan 2019                              | 0.001 | 10,749.60  | 0.00      | 0.00 | 370.54    | 10,749.60      |
| 1 Feb 2019                              | 0.00  | 10,840.90  | 0.06      | 0.00 | 279.24    | 10,840.90      |
| 1 Mar 2019                              | 0.00  | 10,951.08  | 0.00      | 0.00 | 169.06    | 10,951.08      |
| 12 Mar 2019                             | 10.00 | 11,086.71  | 0.00      | 0.00 | 33.41     | 11,086.71      |
| $\blacktriangleright$ 019               |       | 122,357.91 | 4,272.05  | 0.00 | 1.083.77  | 22.357.91      |
| Total                                   |       |            | 28,003.48 | 0.00 | 78,003.48 |                |

**Figure 11: Loan Schedule Inquiry – Monthly Schedule**

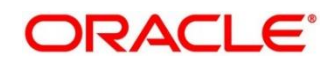

### <span id="page-23-0"></span>**5.2 Repayment Date Change**

This screen helps you to view repayment date details and if required change the repayment date of a loan account for which repayment frequency is monthly. The account can be either an amortized or nonamortized loan account. You cannot perform repayment change date for accounts in Closed, Matured, Written-off, or Charged off status.

To process this screen, type **Repayment Date Change** in the **Menu Item Search** located at the left corner of the application toolbar and select the appropriate screen or perform the following steps:

**NOTE:** The field, which is marked with blue asterisk, is mandatory.

- 1. From the **Home** screen, click **Loan Service.** On the **Loan Service Mega Menu,** under **Schedule,** click **Repayment Date Change**.
	- $\rightarrow$  The **Repayment Date Change** screen displays.

### **Figure 12: Repayment Date Change**

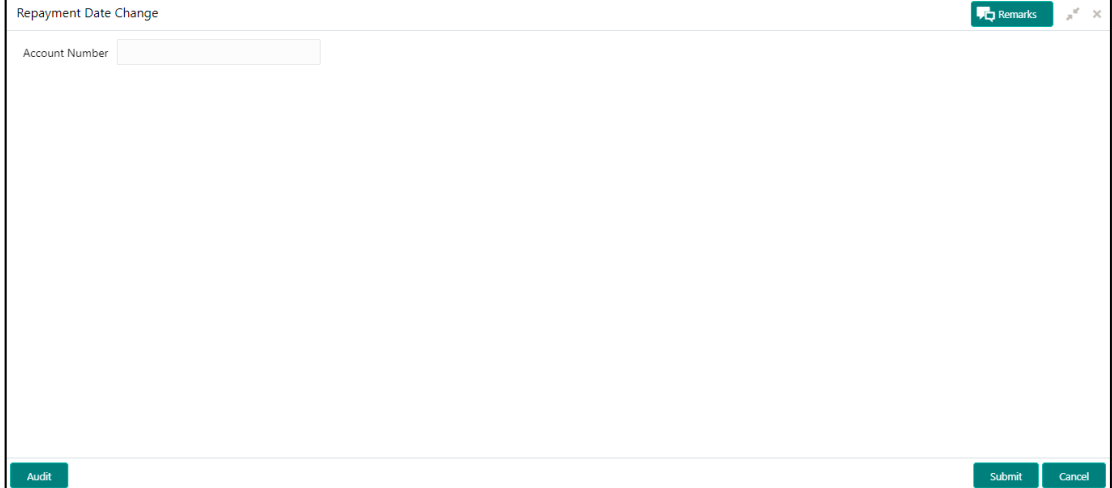

2. On the **Repayment Date Change** screen, specify the account number in the **Account Number** field, and press **Tab** or **Enter.**

**NOTE:** If you specify a non-amortized loan account number, then the following screen is displayed.

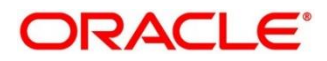

| Repayment Date Change                                  |                         |                                     |          |     |     |                                             | <b>FC</b> Remarks |  |
|--------------------------------------------------------|-------------------------|-------------------------------------|----------|-----|-----|---------------------------------------------|-------------------|--|
| Account Number                                         |                         |                                     |          |     |     |                                             |                   |  |
| Principal                                              |                         |                                     |          |     |     |                                             |                   |  |
| Current                                                |                         | New                                 |          |     |     |                                             |                   |  |
| 5th of every month                                     |                         | End of every month<br>Specific Date |          |     |     |                                             |                   |  |
| Interest                                               |                         |                                     |          |     |     |                                             |                   |  |
| Current                                                |                         | New                                 |          |     |     |                                             |                   |  |
| 5th of event month                                     |                         | End of every month<br>Specific Date |          |     |     |                                             |                   |  |
|                                                        |                         |                                     |          |     |     |                                             |                   |  |
|                                                        |                         |                                     |          |     |     | Show Revised Schedule<br>All amounts in EUR |                   |  |
|                                                        | Rate                    | Principal                           | Interest | Fee | Due | Balance                                     |                   |  |
|                                                        | Feb 2018 to 5 Jan 2021) |                                     |          |     |     |                                             |                   |  |
| $\,$                                                   |                         |                                     | 5,218.83 |     |     | 0.00                                        |                   |  |
| $\,$                                                   |                         | 1.00                                | 57.91    |     |     | 0.00                                        |                   |  |
| $\mathbb{P}$                                           |                         | 00,00                               |          |     |     | 0.00                                        |                   |  |
| <b>Revised Schedule</b><br>Date<br>IPI - Fixed<br>$\,$ |                         | 10.00                               | .08      |     |     | 0.00                                        |                   |  |

**Figure 13: Repayment Date Change - Non Amortized Account**

For more information on fields, refer to field description table below:

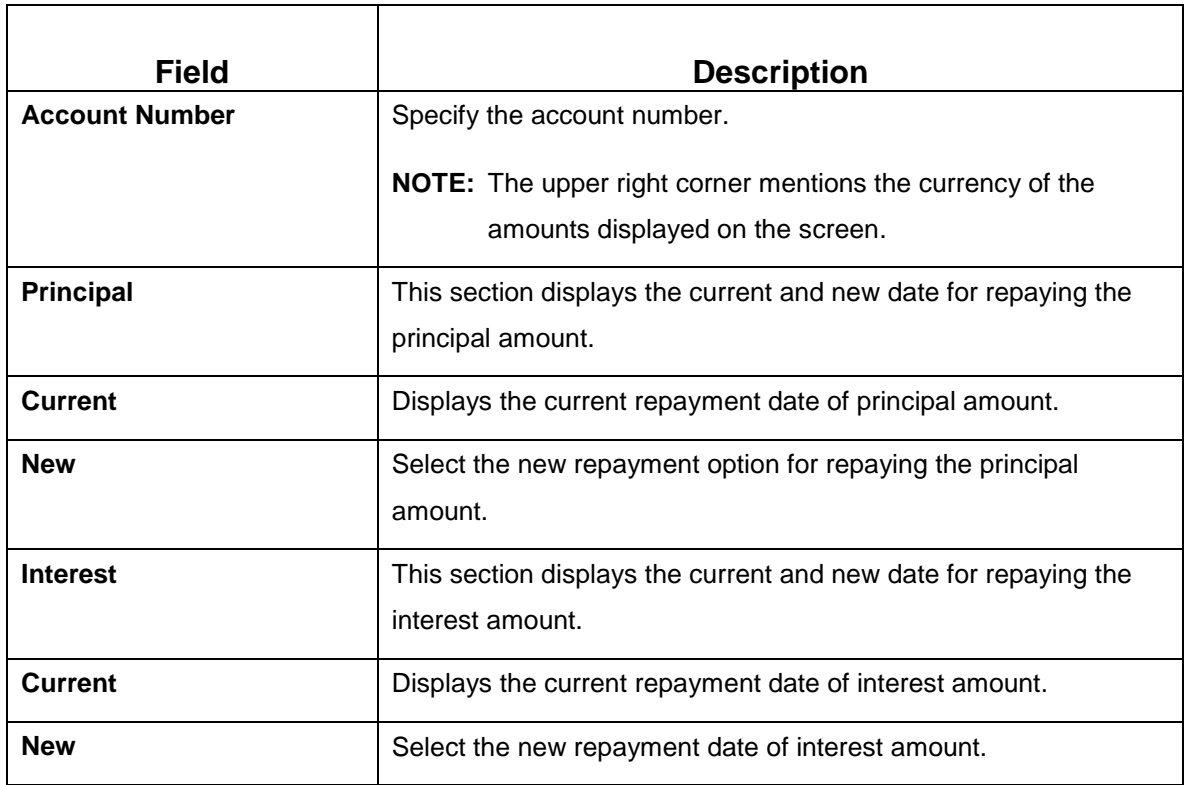

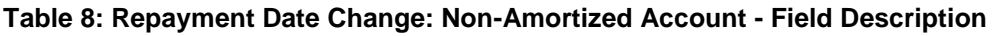

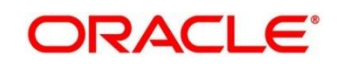

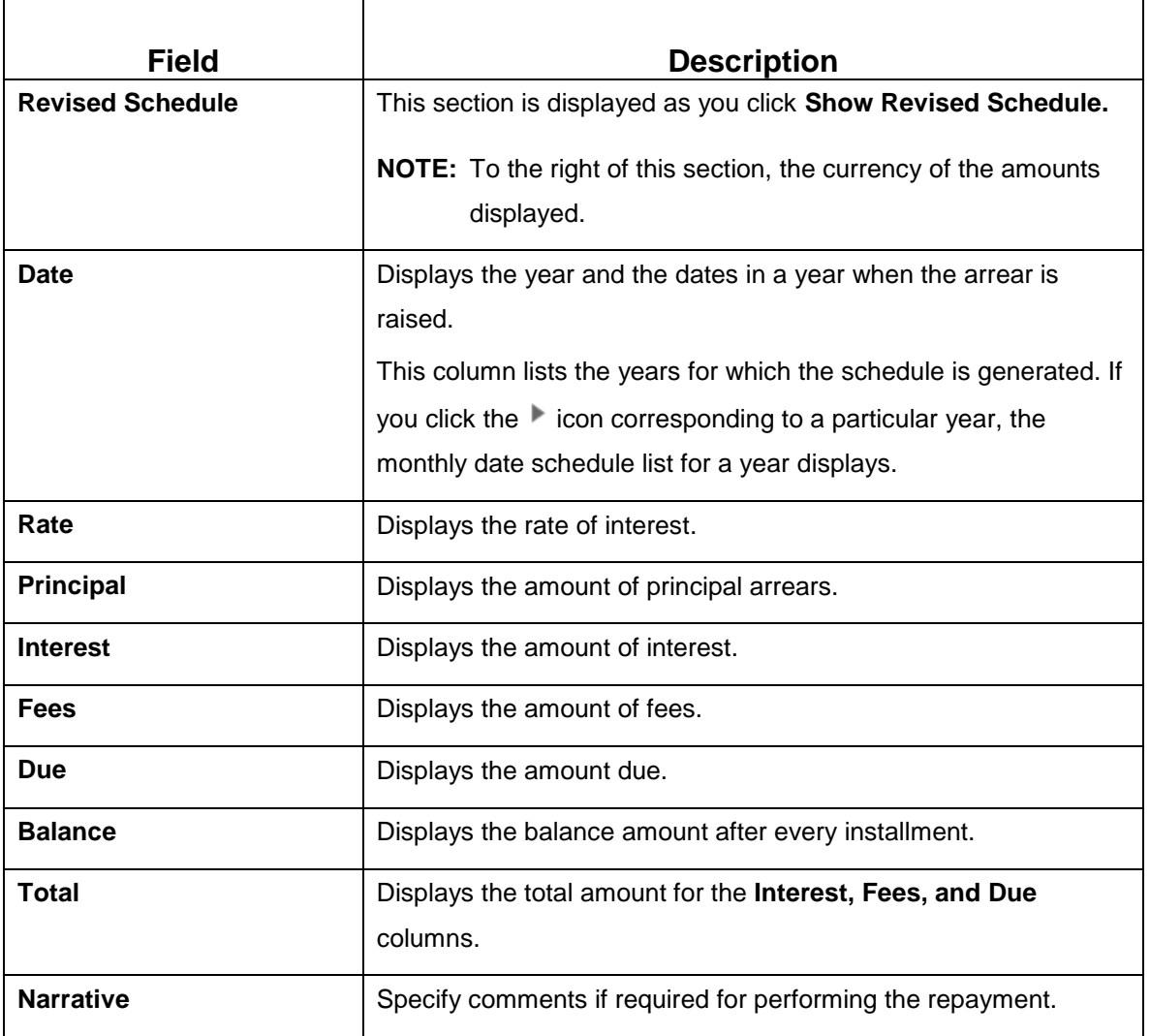

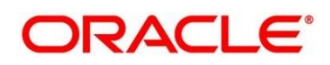

**NOTE:** If you specify an amortized loan account number, then the following screen is displayed.

|                                            |                           |                        |              |                |                       | <b>FC</b> Remarks |  |
|--------------------------------------------|---------------------------|------------------------|--------------|----------------|-----------------------|-------------------|--|
| Account Number                             |                           |                        |              |                |                       |                   |  |
| <b>Repayment Date</b>                      |                           |                        |              |                |                       |                   |  |
| Current<br>5th of every month              | New<br>End of every month | Specific Date<br>l2nd. | $\mathbf{v}$ | of every month |                       |                   |  |
|                                            |                           |                        |              |                | Show Revised Schedule |                   |  |
| <b>Revised Schedule</b>                    |                           |                        |              |                | All amounts in EUR    |                   |  |
| Rate<br>Date                               | Principal                 | Interest               | Fee          | Due            | <b>Balance</b>        |                   |  |
| EPI - Fixed<br>b 5, 2018 to Jan 2, 2021 ). |                           |                        |              |                |                       |                   |  |
|                                            |                           |                        |              | 801.41         |                       |                   |  |
| Þ.                                         | a.                        | 498.08                 |              |                |                       |                   |  |
| Þ.                                         | ××                        | 662.31                 |              | $-4 - 7$       |                       |                   |  |
| Þ.                                         | 0.00                      | 196.05                 |              | 27.51          |                       |                   |  |
| $\mathbb{F}$ .                             |                           | $-55$                  |              |                |                       |                   |  |

**Figure 14: Repayment Date Change - Amortized Account**

For more information on fields, refer to field description table below:

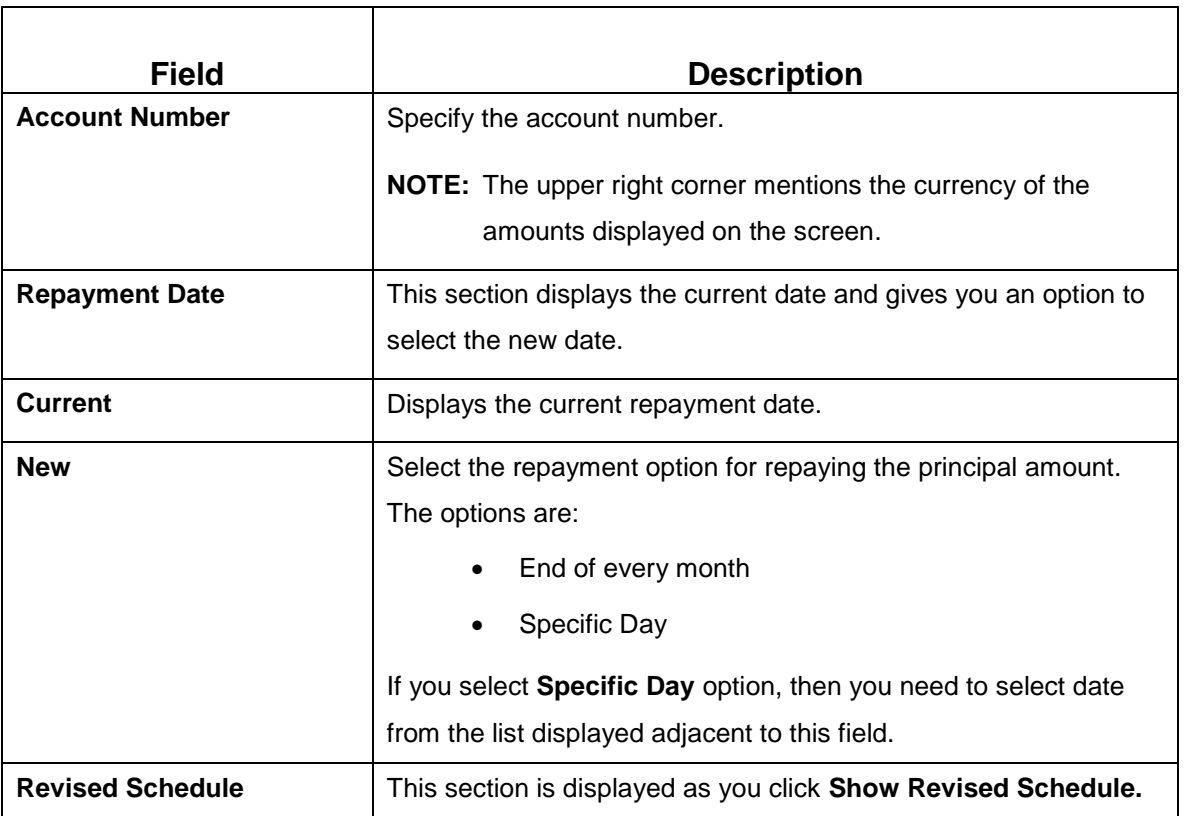

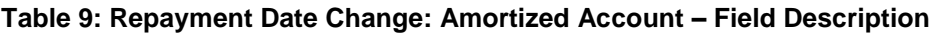

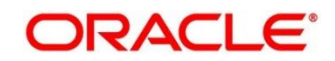

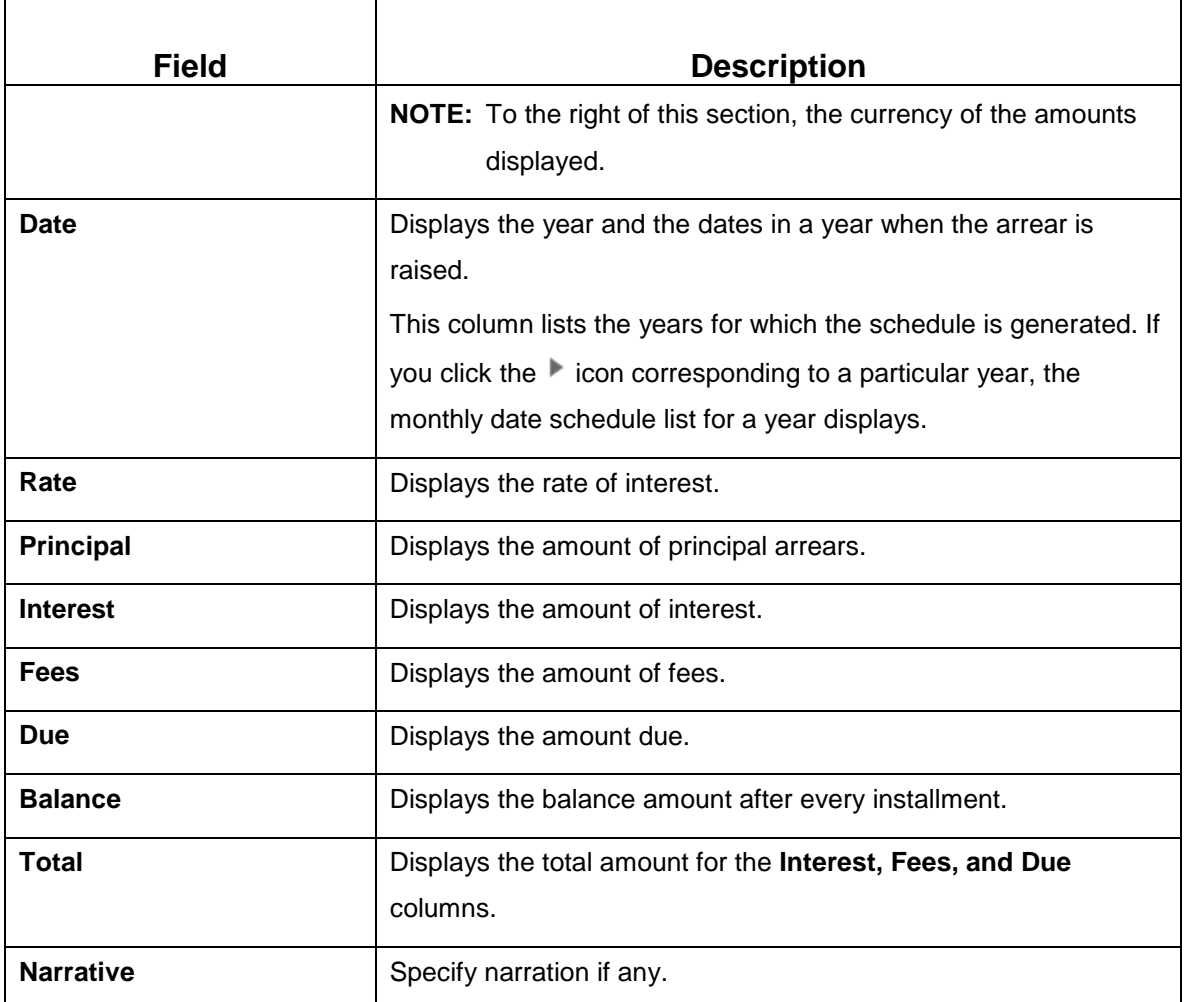

- a. To maintain remarks or comments, click **Remarks** displayed on the top right of the screen. Specify the remarks in the field provided and click **Post**. You can also view the remarks saved earlier.
- b. To view the audit trail details, click **Audit.**
	- → The **Audit Trial Details** section is displayed.

#### **Figure 15: Audit Trail Details**

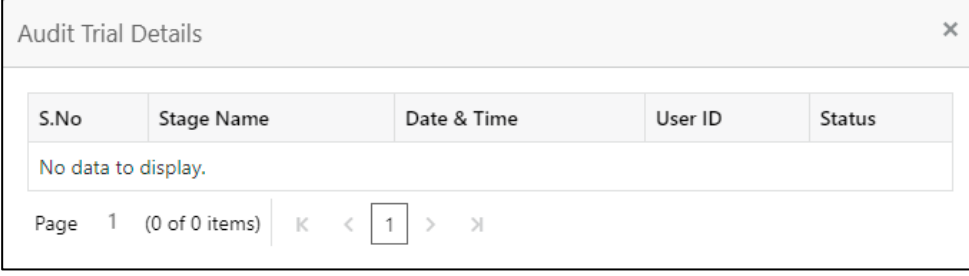

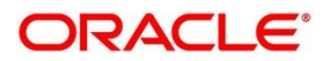

For more information on fields, refer to field description table below:

**Table 10: Audit Trail Details – Field Description** 

| <b>Field</b>      | <b>Description</b>                  |
|-------------------|-------------------------------------|
| S.No              | Displays the serial number.         |
| <b>Stage Name</b> | Displays the stage name.            |
| Date & Time       | Displays the stamped date and time. |
| User ID           | Displays the user ID.               |
| <b>Status</b>     | Displays the status of the stage.   |

### 3. Click **Submit.**

÷,

 $\rightarrow$  A confirmation message is displayed, click **Confirm** to proceed.

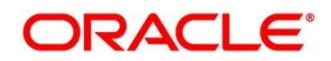

# <span id="page-29-0"></span>**6 Annexure 1 – Error Codes and Messages**

This annexure describes the error codes and messages that are available for the Loan Service module. The details are as follows:

### **Table 11: Annexure 1 – Error Codes and Messages**

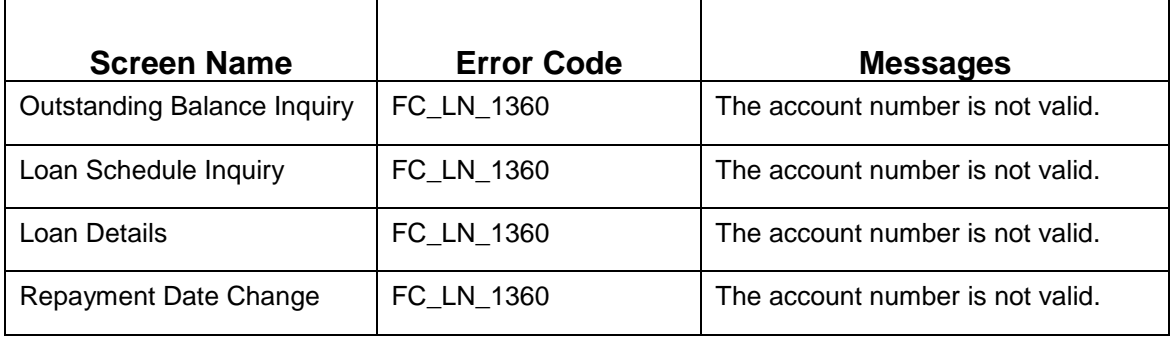

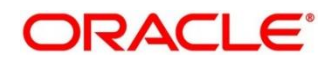

# <span id="page-30-0"></span>**7 List of Menus**

- 1. Loan Details *[Loan Details](#page-8-1) (pg. [6\)](#page-8-1)*
- 2. Outstanding Balance Inquiry *[Outstanding Balance](#page-14-1) Inquiry (pg. [12\)](#page-14-1)*
- 3. Loan Schedule Inquiry *[Loan Schedule Inquiry](#page-19-1) (pg. [17\)](#page-19-1)*
- *4.* Repayment Date Change *[Repayment Date Change](#page-23-0) (pg. [21\)](#page-23-0)*

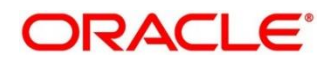